Voucher Redemption Process

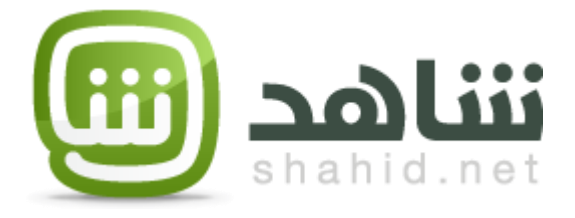

## Table of Content

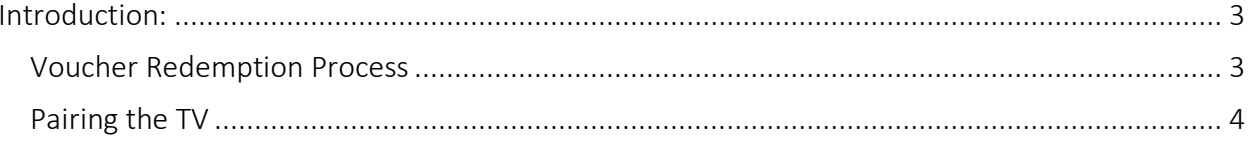

## <span id="page-2-0"></span>Introduction:

Hisense TV application will support physical vouchers. The vouchers will be used to allow users to subscribe with SHAHID PLUS service, the process of redeeming the vouchers and pair the TV are explained below in this document

<span id="page-2-1"></span>Voucher Redemption Process

- Given I have a free voucher from Hisense TV.
- And I'm accessing Shahid.net website
- When I click on the offer name (Hisense TV) that exists in the main promo page "Try Shahid Plus"
- Then Hisense offer page displays to show the following:
	- o Background image
	- o Text will be provided by marketing
	- o Hisense logo
	- o Activate SHAHID PLUS now button
	- o Terms & conditions apply
- When I click on activate SHAHID PLUS -button from Hisense promo page
- Then I will be redirected to "Voucher" screen, where I can enter the voucher code I have in the voucher code field
- Then I will be able to click on "Get the offer" button,
	- a. If I am an anonymous use then, I will be redirected to SHAHID registration form
		- i. When I submit the registration form successfully and the voucher number is valid
		- ii. And I have no active subscription on SHAHID
		- iii. Then I will be redirected to the congrats page,
		- iv. Else I will stay on the same payment methods page until I enter the correct data.
	- b. If I am a logged in user and the voucher number entered is valid
		- i. And I have no active subscription on SHAHID
		- ii. Then I will be redirected to the congrats page
		- iii. Else I will stay in the same payment methods page until I enter the correct data
	- c. If I am a logged in user and I have active subscription on SHAHID
		- i. And I click on the " ك button" مشت حاليا .<br>;
		- ii. Then I will be redirected to my account management page
	- d. If I am not eligible to this offer
		- i. Then an error message displayed and it contains something like the following: "*Sorry you are not entitled to redeem this offer"*
- Promo page link:<https://shahid.mbc.net/ar/hisense-promo> to be entered from the web, mob –web browsers and redeem voucher code accordingly.
- Note: the user must pair their TV application to their SHAHID PLUS account in order to enjoy the PLUS features.

## <span id="page-3-0"></span>Pairing the TV

The user needs to connect with his shahid.net account if he wants to view the PLUS content. The below steps show how the user can pair his TV:

- Given I launched SHAHID app on Hisense smart TV.
- When I click on any of the actions that need me to connect my smart TV with my shahid account,
- Then a pop window appears accordingly showing the pairing URL and pairing code.

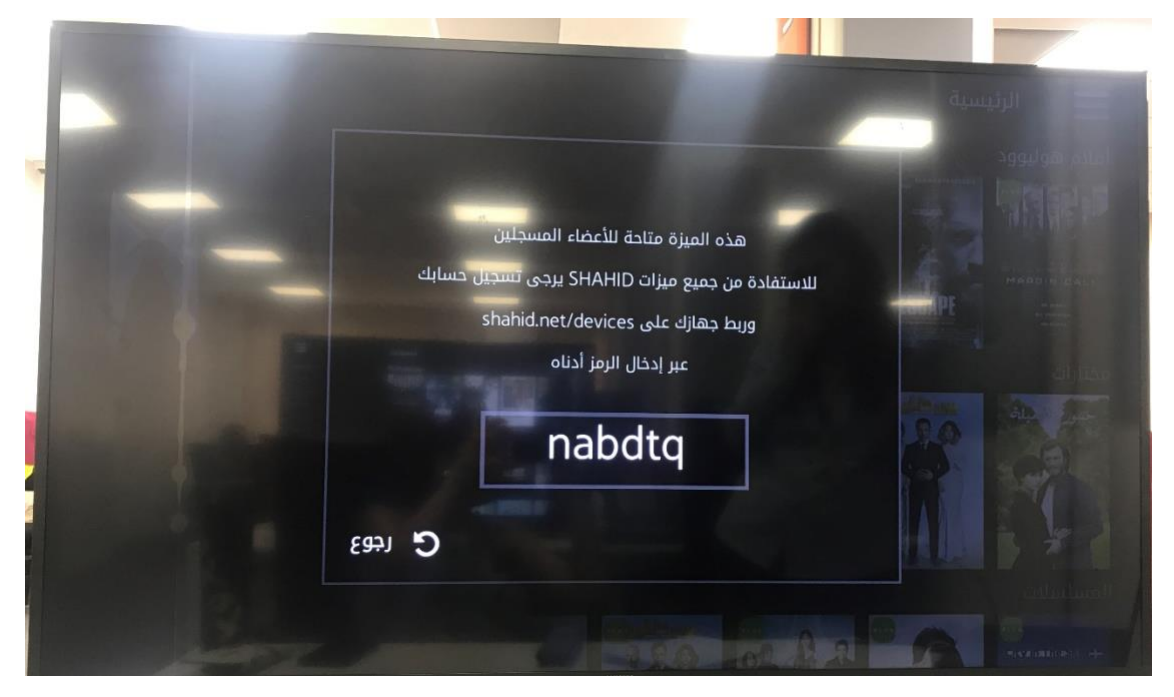

*Figure 1: Pairing Pop-up Screen*

- When I enter the link that appears on the smart TV on a browser then:
	- o If I am registered or subscribed already, then I will be redirected to devices management screen "األجهزة إدارة", where I can enter the pairing code
	- o If I am anonymous, then I have to create a new account in SHAHID to become a registered user, then pair my smart TV with SHAHID account by entering the pairing code in devices management screen "األجهزة إدارة to start watching SHAHID content successfully.

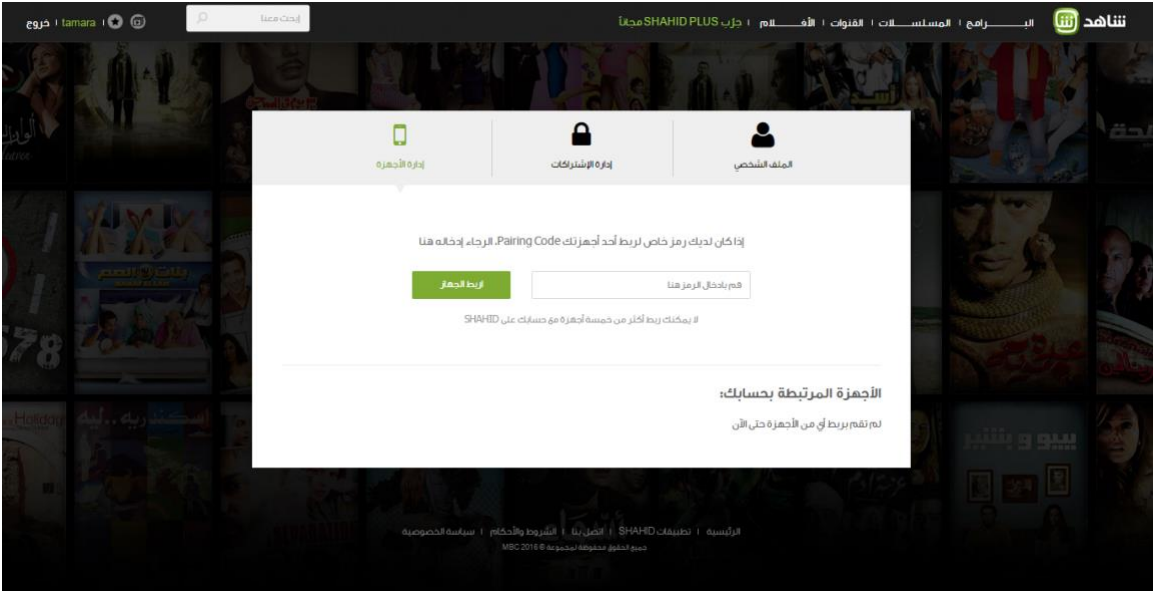

*Figure 2:Devices Management Screen*

• After pairing the device successfully, I will see the device name listed under devices management screen, and I will be able to edit and delete as well.